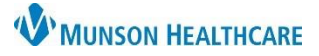

## **Recommendations Component** for Providers and Clinical Staff

## Cerner PowerChart Ambulatory **EDUCATION**

### **Overview**

The Recommendations component within the Ambulatory Workflow allows providers and clinical staff to view and update a patient's recommended health maintenance screenings. Recommendations display at various recurrence times based on quality measure guidelines or best practice standards. Automated recurrence times may be once per lifetime or regular intervals. The Recommendations will show as Due or Overdue when the recurrence time has elapsed. This allows for real-time notification of health screening, prevention, and management of diseases for a patient. Recommendations are automatically added based on the patient's age, risk factors, birth gender, and documented conditions and procedures. Providers can manually add Recommendations to the list that they deem appropriate for the health maintenance of a patient. Recommendations listed should be reviewed regularly by all providers. It is recommended to review all active due or overdue Recommendations at each visit. Recommendations may be modified if needed and should only be manually removed or added by a provider with the knowledge that this component is used by all healthcare teams involved in the patient's care.

### **Viewing, Acting, Modifying, and Adding Recommendations**

In the Recommendations component, health maintenance tasks are displayed in a list dependent on the column selected: **Pending** (Due) and **Not Due / Historical** (Satisfied). The Recommendations may be acted on or modified from both Pending and Not Due/Historical Recommendations. The **HealtheRegistries** column will present additional information, including electronic health records and payor data, to better help identify gaps in care and measure quality performance.

- 1. Select the desired column to view the Recommendation list.
- 2. Highlight a Recommendation from the list with a single click to open the details and action window.
- 3. Click Actions to view available Actions for the selected Recommendation.
- 4. Click Modify to adjust the heath maintenance Recommendation details.

## **To act on a health maintenance Recommendation**:

- 1. Click Actions and select the desired action.
	- **Cancel Permanently** Allows documentation of canceled Recommendation, reason for cancelation, and any pertinent comments. Once canceled permanently, the Recommendation **cannot** be added back (even by manual addition) and should be reserved for Recommendations that will never be needed in the future. **Only Providers should cancel Recommendations.**
- $\boldsymbol{+}$  $\epsilon$ Actions  $\vee$ Modify 1 Orders **Cancel Permanently** Completed Order: BONE DENSITY Order: HbA1C **AXIAL SKELETON** Postponed Refused
	- o **Example**: A medication for disease management is recommended, but the patient has an allergy or contraindication that will not change to the recommended medication. The provider can then permanently cancel the recommended medication.
	- **Completed** Allows for manual entry of date satisfied, reason and any pertinent comments for a test or procedure that has been performed at another location.
	- **Order** Depending on the Recommendation, an Order action may be available in Actions or on the Recommendation list. If selected, the order will automatically enter the Orders for Signature inbox to be signed. Clinical staff may order active Recommendations as a Cosign order.
	- **Postponed** Allows the Recommendation to be postponed by a specified timeframe or reason.
	- Refused Allows documentation of Recommendation refusal, a reason for refusal and pertinent comments.

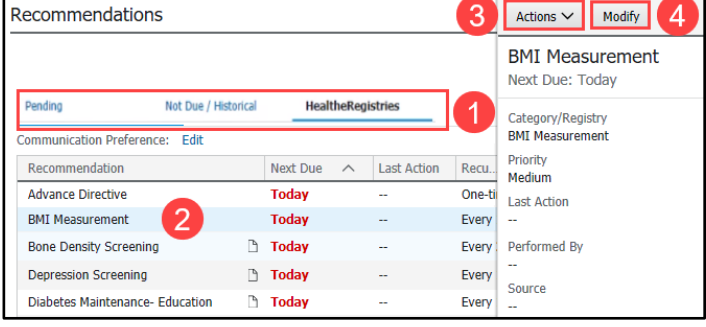

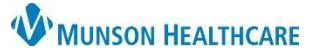

# **Recommendations Component** for Providers and Clinical Staff

Cerner PowerChart Ambulatory **EDUCATION**

### **To modify a health maintenance Recommendation:**

1. Click the Modify button.

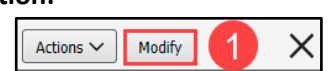

- 2. Adjust the details of the Recommendation (Recurrence rate or Next Due date).
- 3. Click Save.

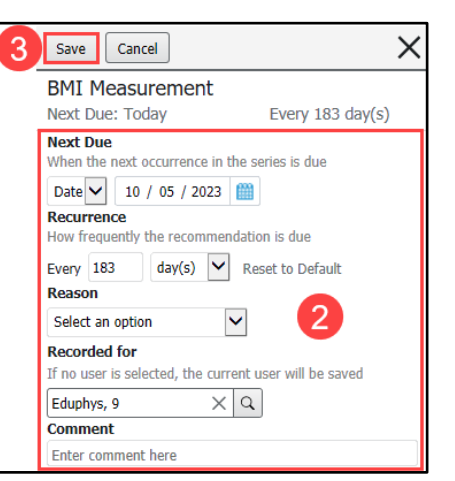

#### **To add a health maintenance Recommendation:**

- 1. Navigate to the Recommendations component within the Ambulatory Workflow.
- 2. Click the Add button (grey plus sign).

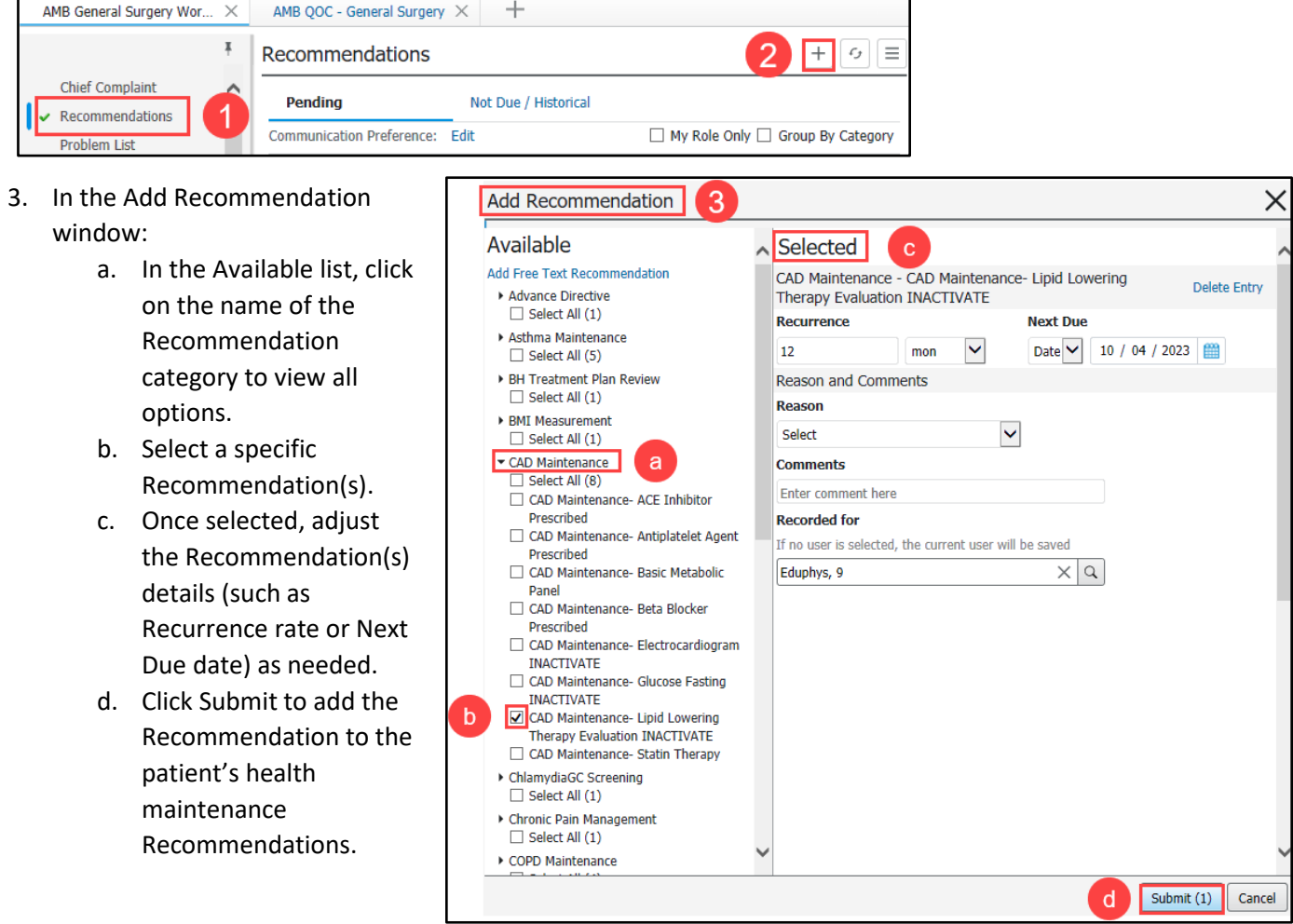

For more information, visit the Quality Measures section on the Ambulatory Providers or Ambulatory Clinical Staff pages on the Clinical EHR Education website (link to main pag[e here\)](https://www.munsonhealthcare.org/clinical-ehr-education/clinical-ehr-education-home).